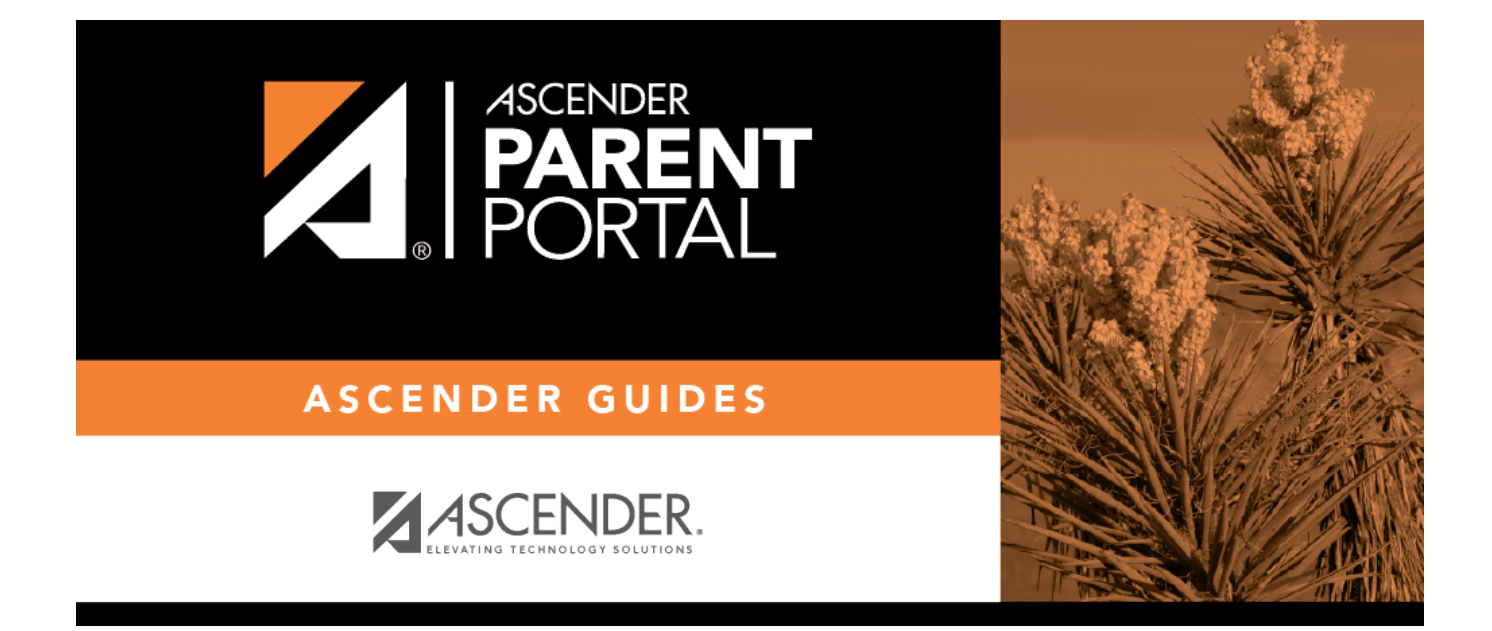

# **admin\_campus\_accept\_changes\_review**

## **Table of Contents**

#### *Registration > Maintenance > Online Registration > Pending Updates*

The Pending Updates page allows you to review and approve or reject a student's pending updates received from ParentPortal. The list includes changes submitted for online registration, as well as student data change requests for the current year.

On the ASCENDER landing page, the number of students with pending data updates is displayed.

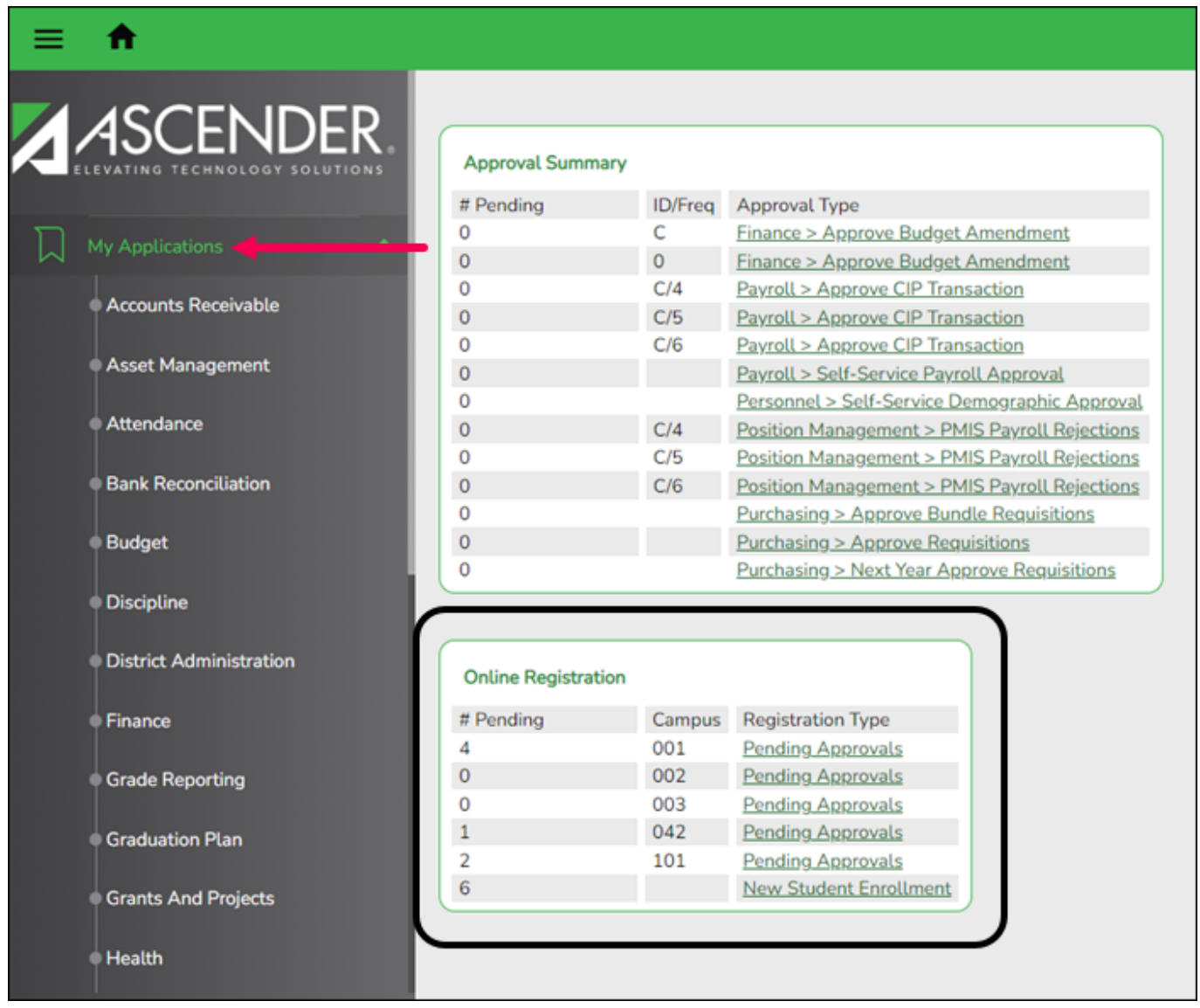

On Registration > Maintenance > Online Registration > Pending Updates a list of students who have pending update requests is displayed.

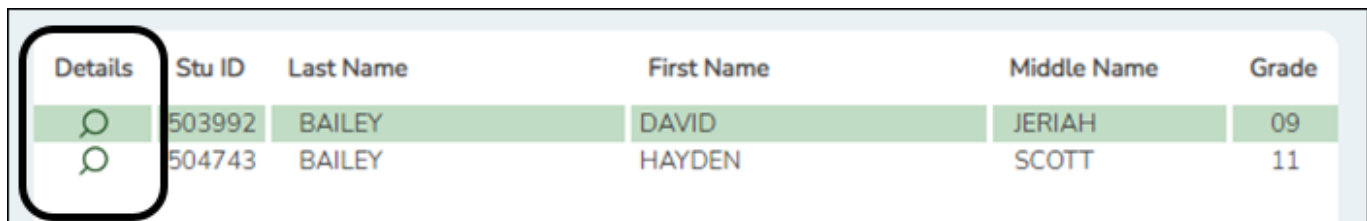

 $\Box$ Click  $\Box$  to view the details of the pending updates.

The student's data is displayed on the *Pending Update Details* page where you can approve or deny each pending update.

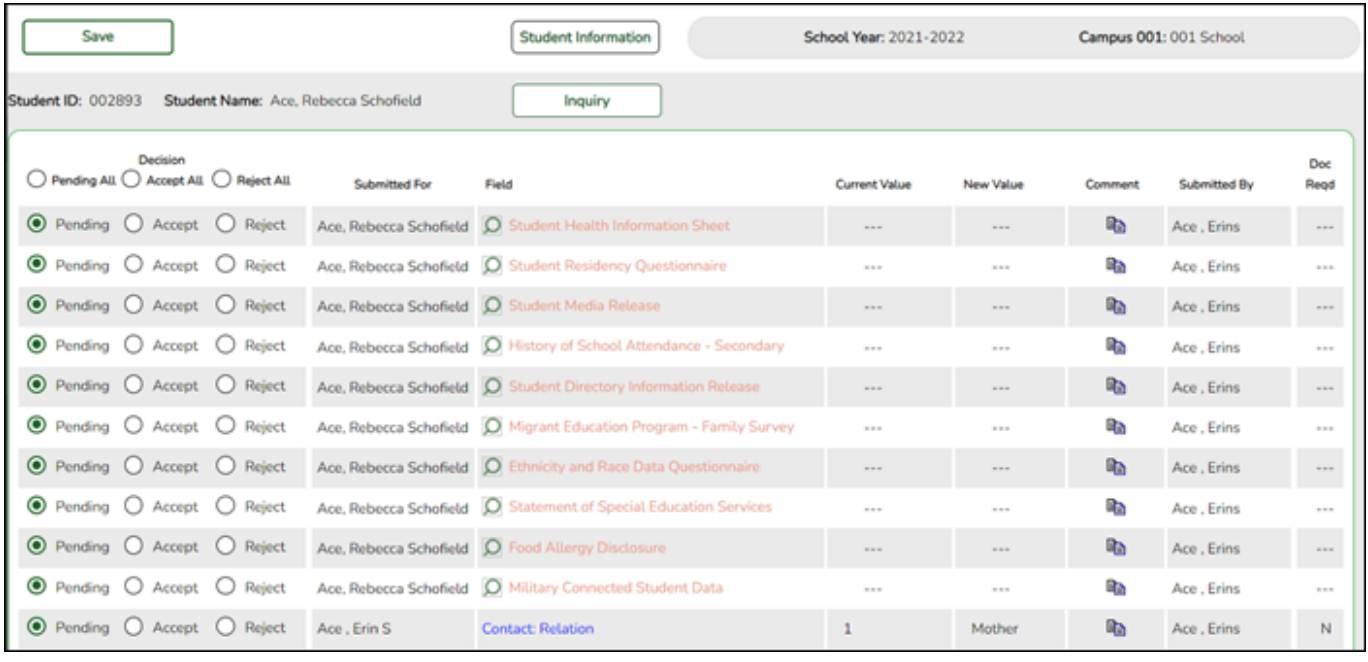

## **Submitted For** The student's name for which the request was submitted is displayed.

One of the following is displayed:

• For a standard or static form, the form name is displayed.

• For a dynamic form, the ParentPortal field type for which the update was requested is displayed.

For a standard form, you can click  $\mathbb Q$  next to the form name to view the form in a pop-up window.

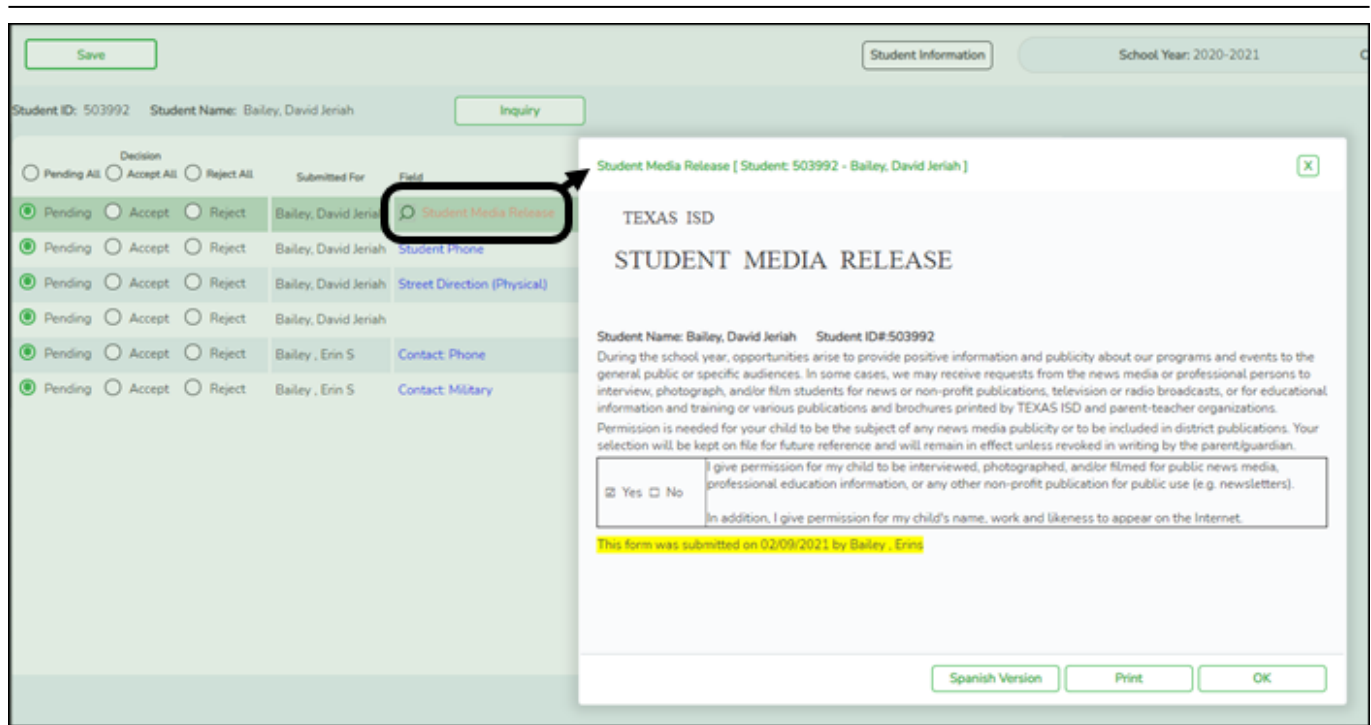

**NOTE:** If you reject a standard form, a parent will need to re-submit the entire form even if it was previously submitted. Review all form fields.

• Click **Spanish Version** to view a Spanish version of the form. Click **English Version** to return to the English version.

- Click **Print** to print the form.
- Click **OK** to close the window.

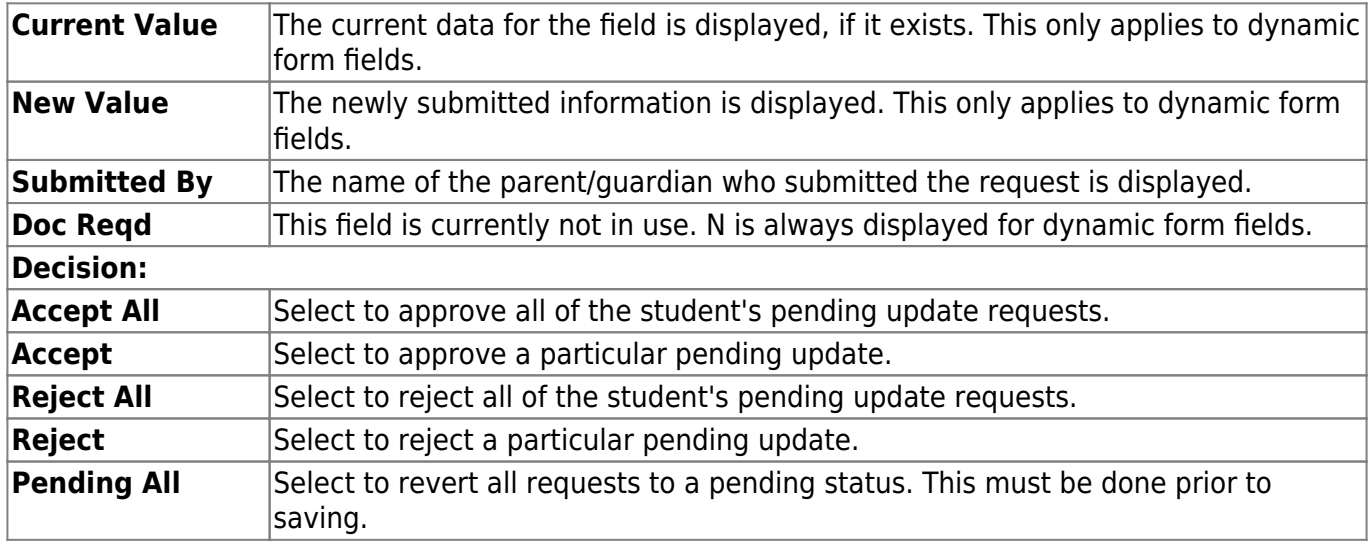

If you reject an update:

• You must enter comments explaining your decision. Include detailed explanation and action required of the parent.

• An email message is sent to the parent notifying him that the change was not approved.

□Click **th** to add comments about your decision to approve or reject a request. The Reviewer's Comment window opens.

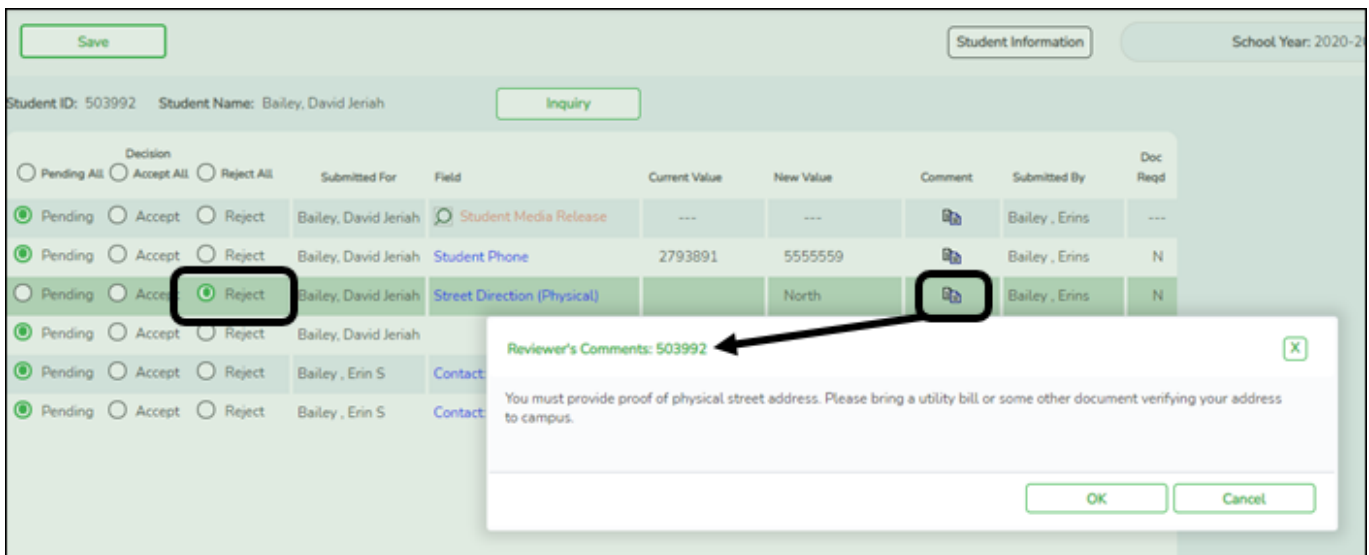

**IMPORTANT!** Comments are required when you reject a request. Include detailed explanation and action required of the parent.

a. Add or update comments as needed, up to 255 characters.

b. Click **OK**.

c. You must click **Save** on the Pending Updates page in order to save the updated data.

Ared comment icon  $\blacksquare$  indicates that reviewer's comments exist for the request.

❏ Click **Save**.

**NOTE:** Once you have accepted or rejected all of a student's pending updates, the student's name is no longer displayed on the *Pending Updates* page.

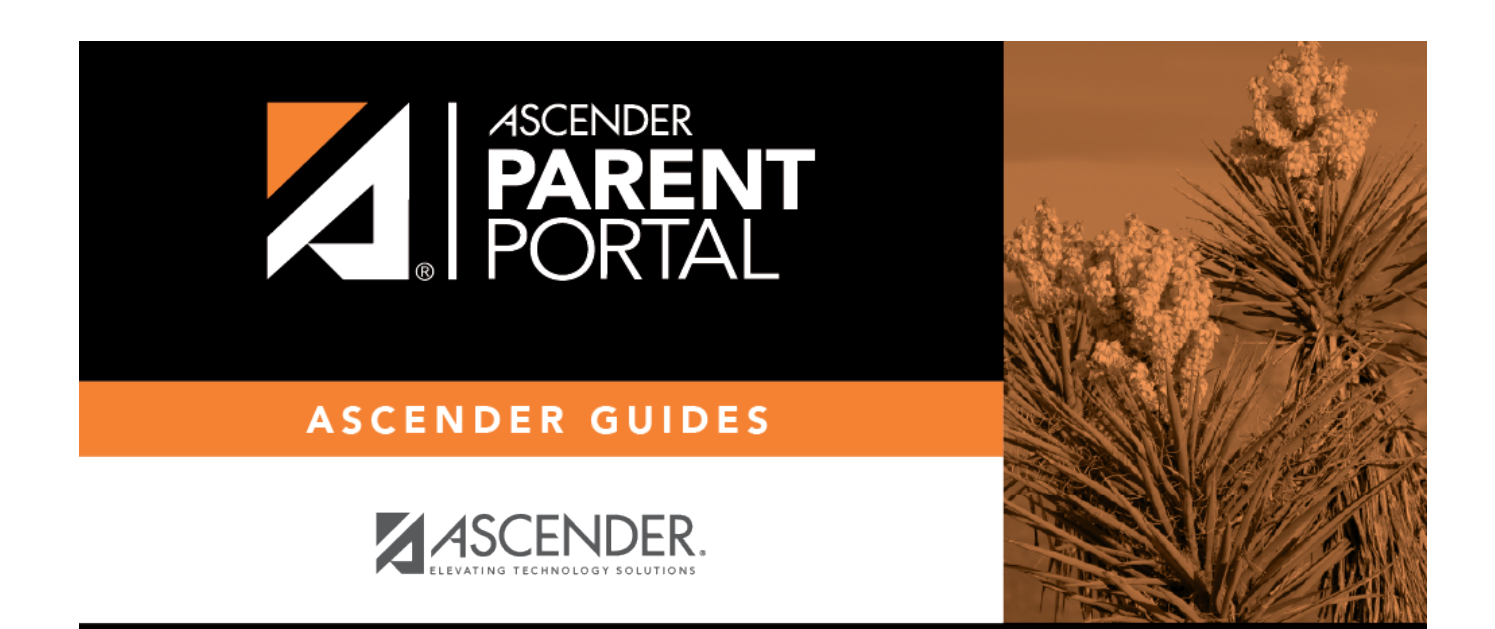

## **Back Cover**